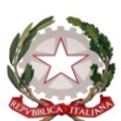

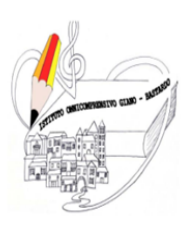

ISTITUTO OMNICOMPRENSIVO GIANO DELL'UMBRIA - BASTARDO **GREEN** 

C.F. 82005300544 Sito web: www.omnicomprensivogianodellumbria.edu.it E-mail:  $pgic83200a@istruzione.it$ Centralino 0742/931953 - Presidenza 0742/931954

## **GUIDA PER LE FAMIGLIE PER LA PRENOTAZIONE DEI COLLOQUI realizzata dall'Animatore Digitale – Prof. Simone Muzi**

Per prima cosa il genitore/tutore deve accedere con le proprie credenziali al Registro Elettronico AXIOS (in caso di smarrimento contattare la segreteria della scuola). Il link di accesso disponibile anche sul sito della scuola cliccando "Area Famiglia" è il seguente:

[https://family.axioscloud.it/Secret/REStart.aspx?Customer\\_ID=82005300544](https://family.axioscloud.it/Secret/REStart.aspx?Customer_ID=82005300544)

Una volta fatto l'accesso, appare la seguente schermata:

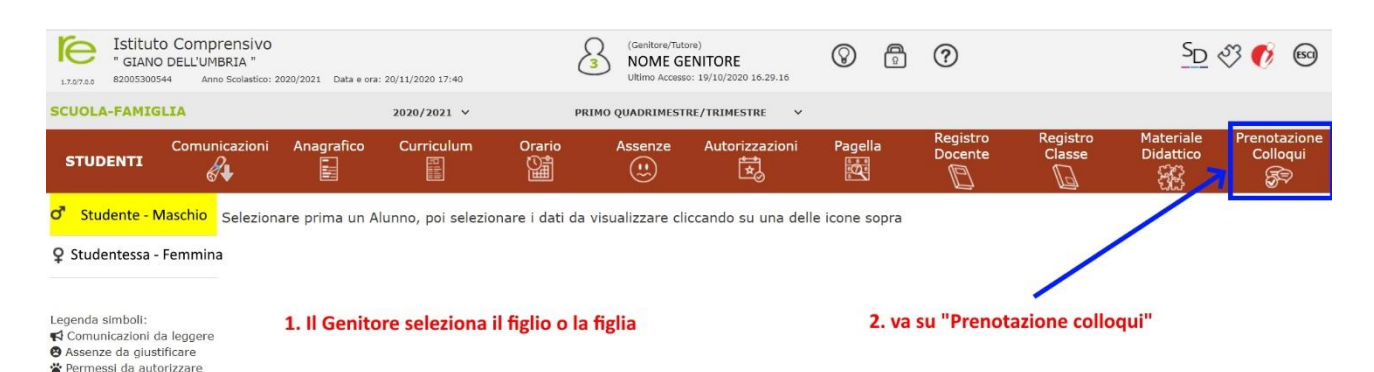

Dopo aver selezionato il/la figlio/a, fate clic su "Prenotazione colloqui nella barra rossa, tutto a destra.

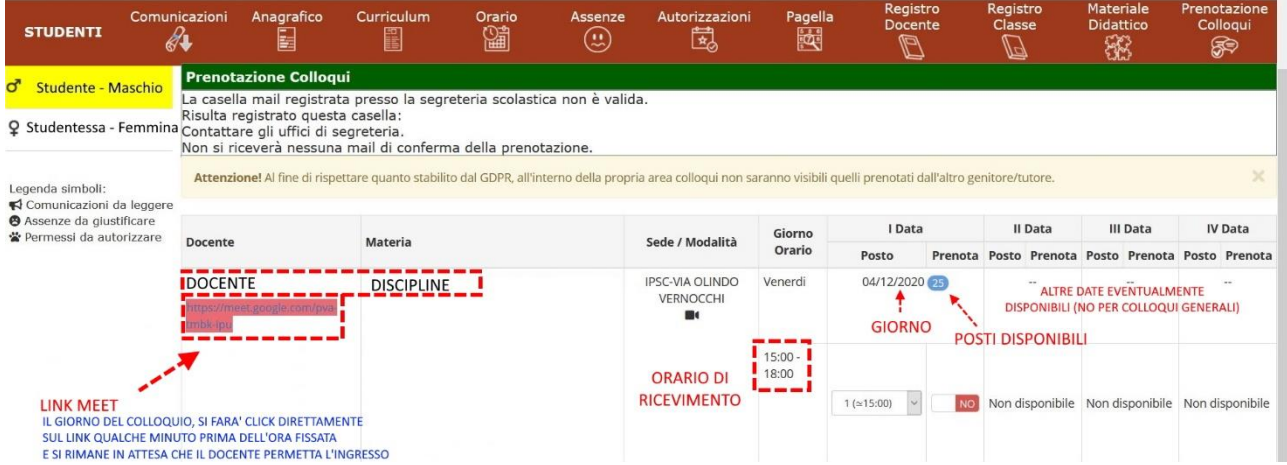

A questo punto sarà visibile la pagina con l'elenco dei docenti, le relative materie e una o più date messe a disposizione dal docente. (per i colloqui generali solo una data), l'orario, i posti disponibili ancora liberi.

Il genitore/tutore dovrà fare clic per aprire l'elenco dei posti disponibili:

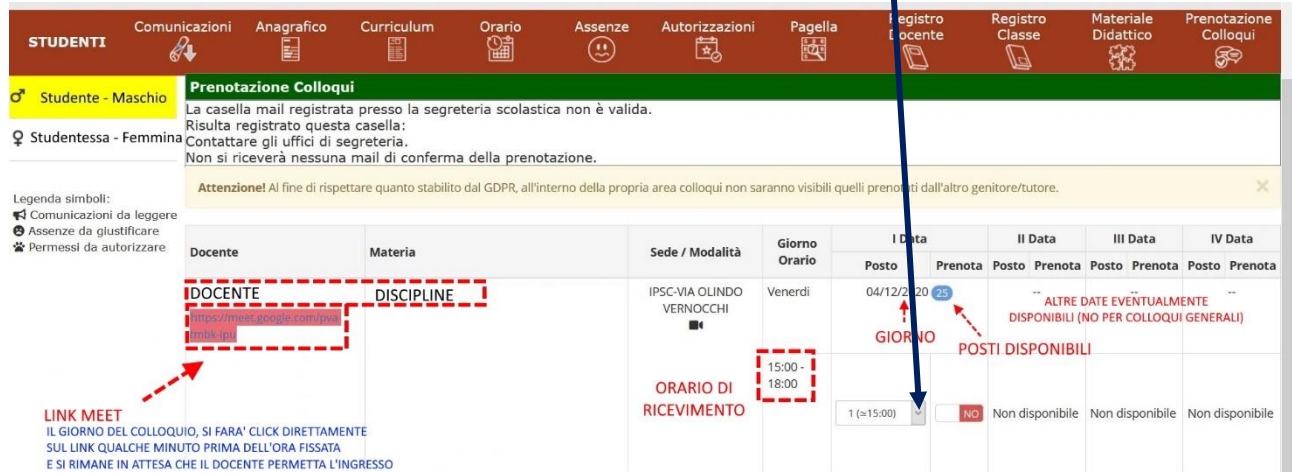

Apparirà l'elenco dei posti disponibili e il relativo orario di inizio

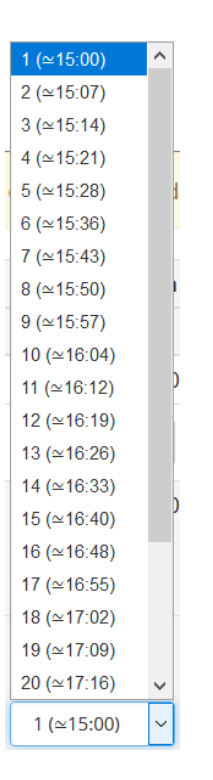

Scegliete un posto es. il numero 10 (ore 16:04) fate clic e vedrete:

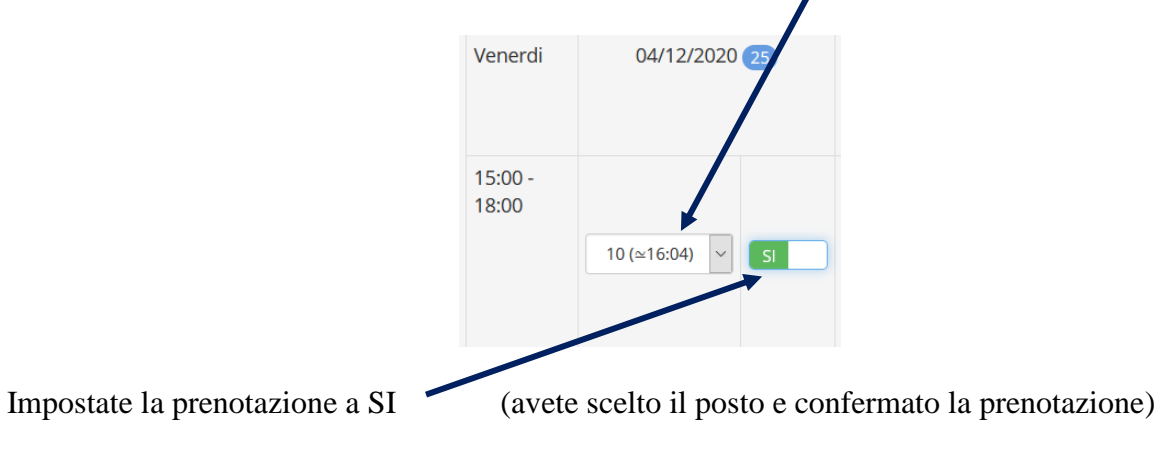

A questo punto dovete salvare le modifiche come suggerito dal messaggio in basso, facendo clic sul dischetto in alto a destra sullo schermo:

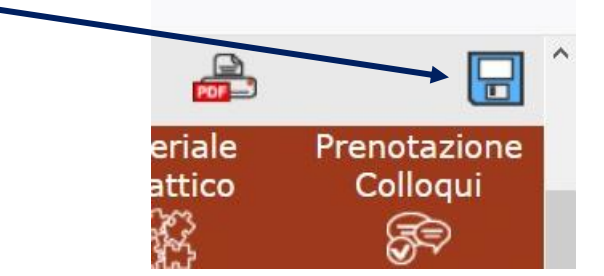

Il giorno del colloquio, aprirete nuovamente il registro, andate su prenotazione colloqui e andate a cliccare direttamente sul link meet per accedere alla videoconferenza

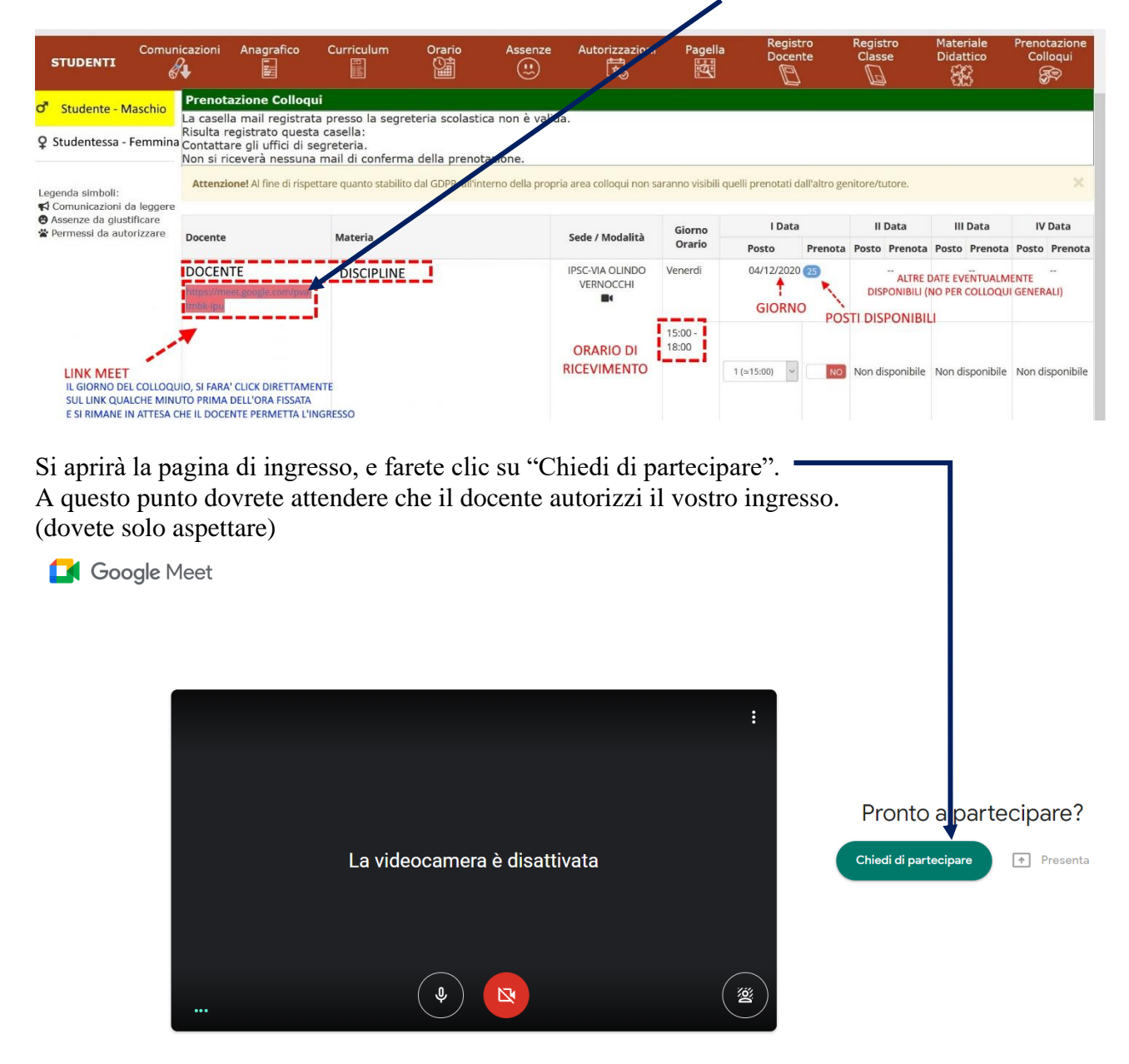

Se non avete alcuna risposta, può essere dovuto che ci sia qualche minuto di ritardo, magari il docente si è trattenuto con il genitore/tutore che vi precede.

Aspettate qualche minuto, poi ripetete la procedura "chiedendo nuovamente di partecipare".